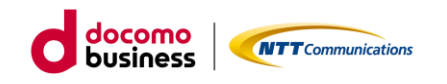

# **アルコールチェックサービス**

# **運用操作マニュアル(管理者向け)**

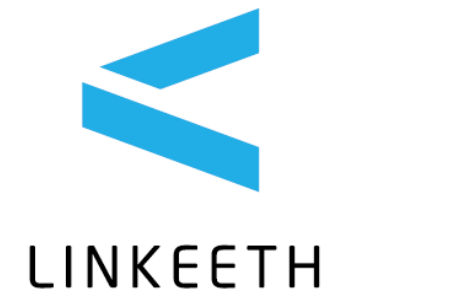

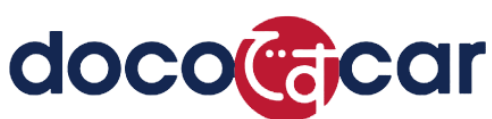

2024/02/26 Ver.1.0.10

# 目次

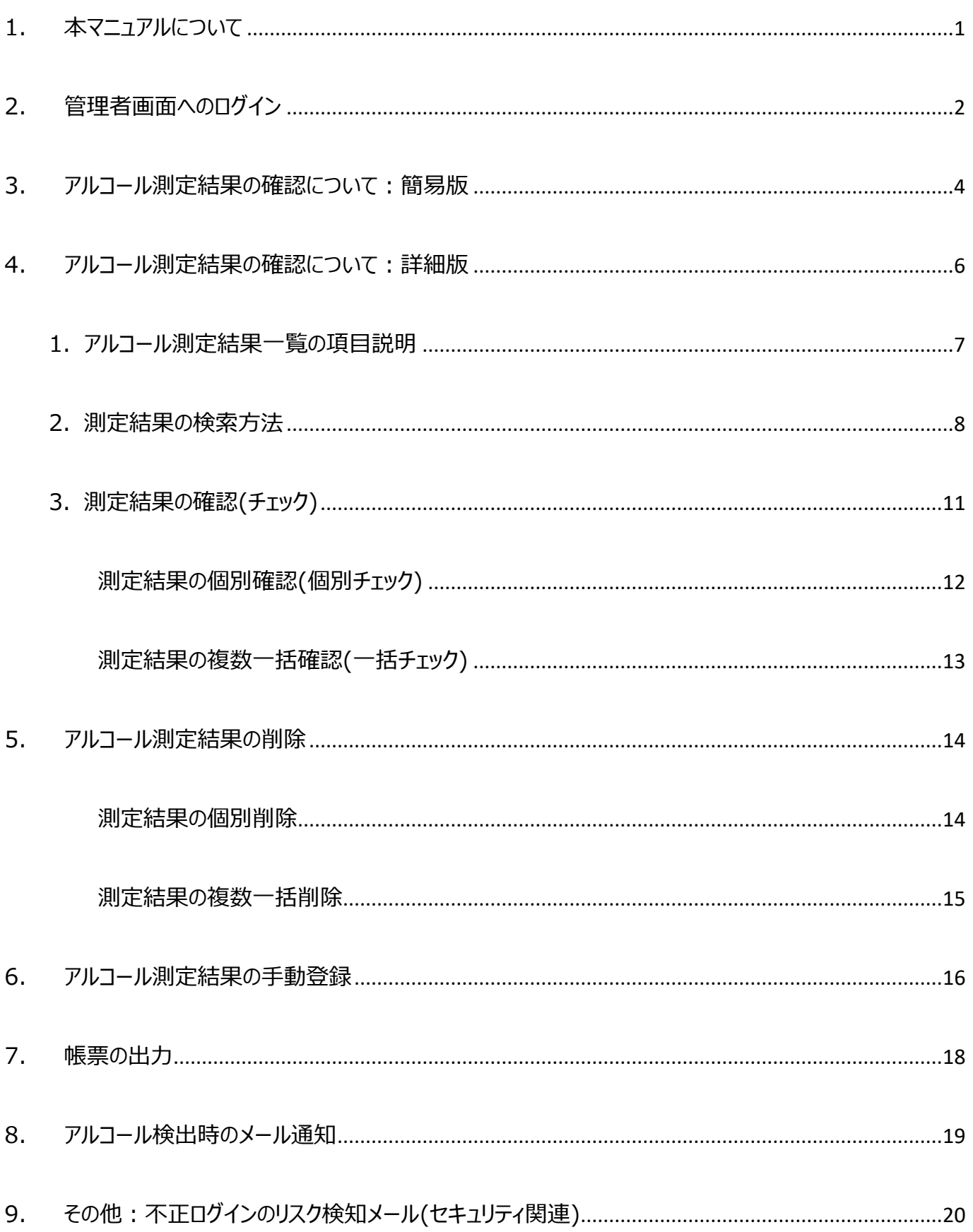

## <span id="page-2-0"></span>1. 本マニュアルについて

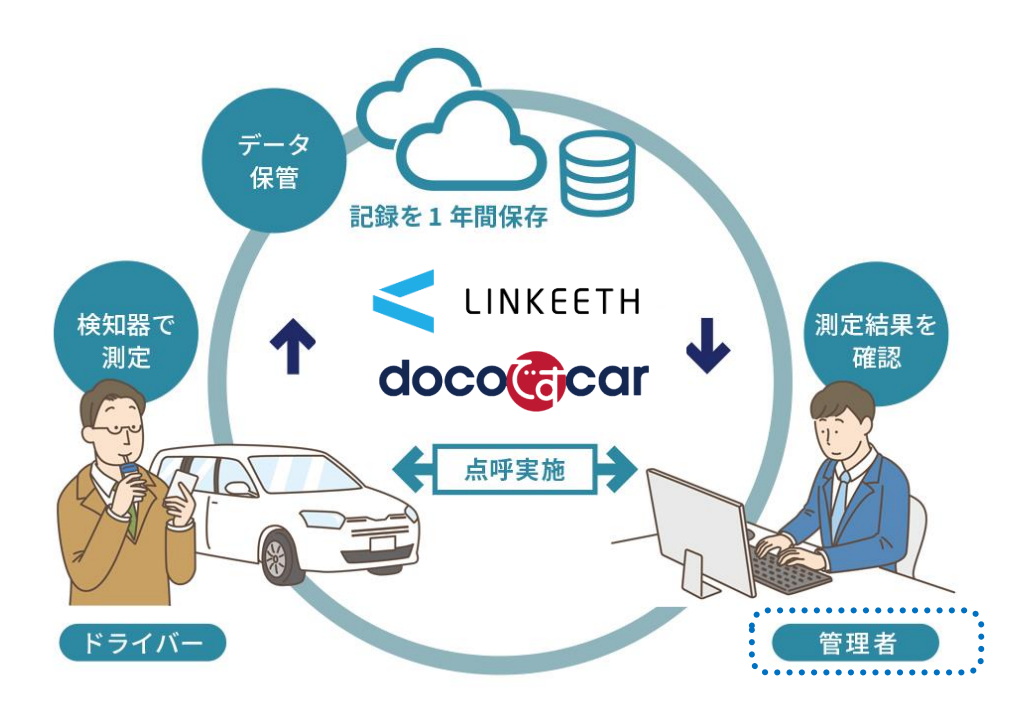

本マニュアルでは、アルコールチェック業務の日々の運用における、「管理者」の「運用操作手 順」を記載しています。

サービスご利用の前に、別紙の『データ登録・変更マニュアル(管理者向け)』をご参照の上、 必ずドライバー、グループ、管理者、車両のデータ登録をお願いします。

また、「ドライバー」の運用マニュアルは、別紙『運用操作マニュアル(ドライバー向け)』をご確認 下さい。

※管理画面は以下の OS/WEB ブラウザに対応しています。(mac は非対応)

■ 対応OS

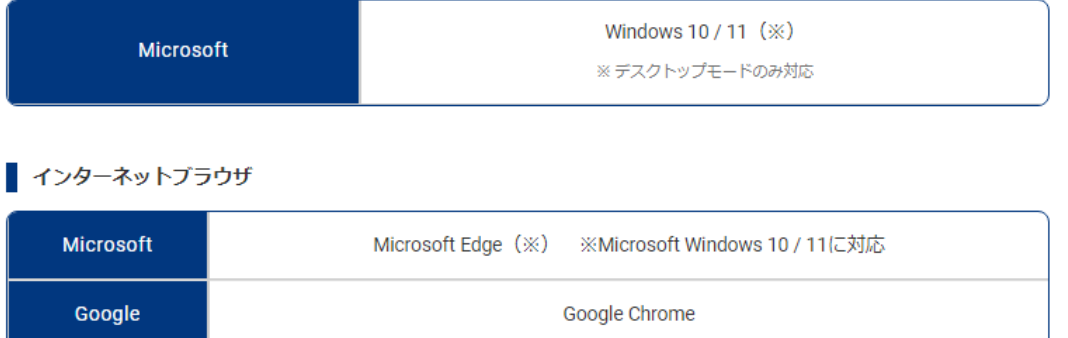

### <span id="page-3-0"></span>2. 管理者画面へのログイン

1. WEB サイトにアクセスします。

『doco です car アルコールチェック』をご利用の方 ⇒ [https://alc.doco-car2.jp](https://alc.doco-car2.jp/)

『LINKEETH ALC CHECK』をご利用の方 ⇒ <https://linkeeth.ntt.com/>

2. ログイン画面が表示されますので、ログイン ID(メールアドレス)とパスワードを入力し、「ログイン」ボタン

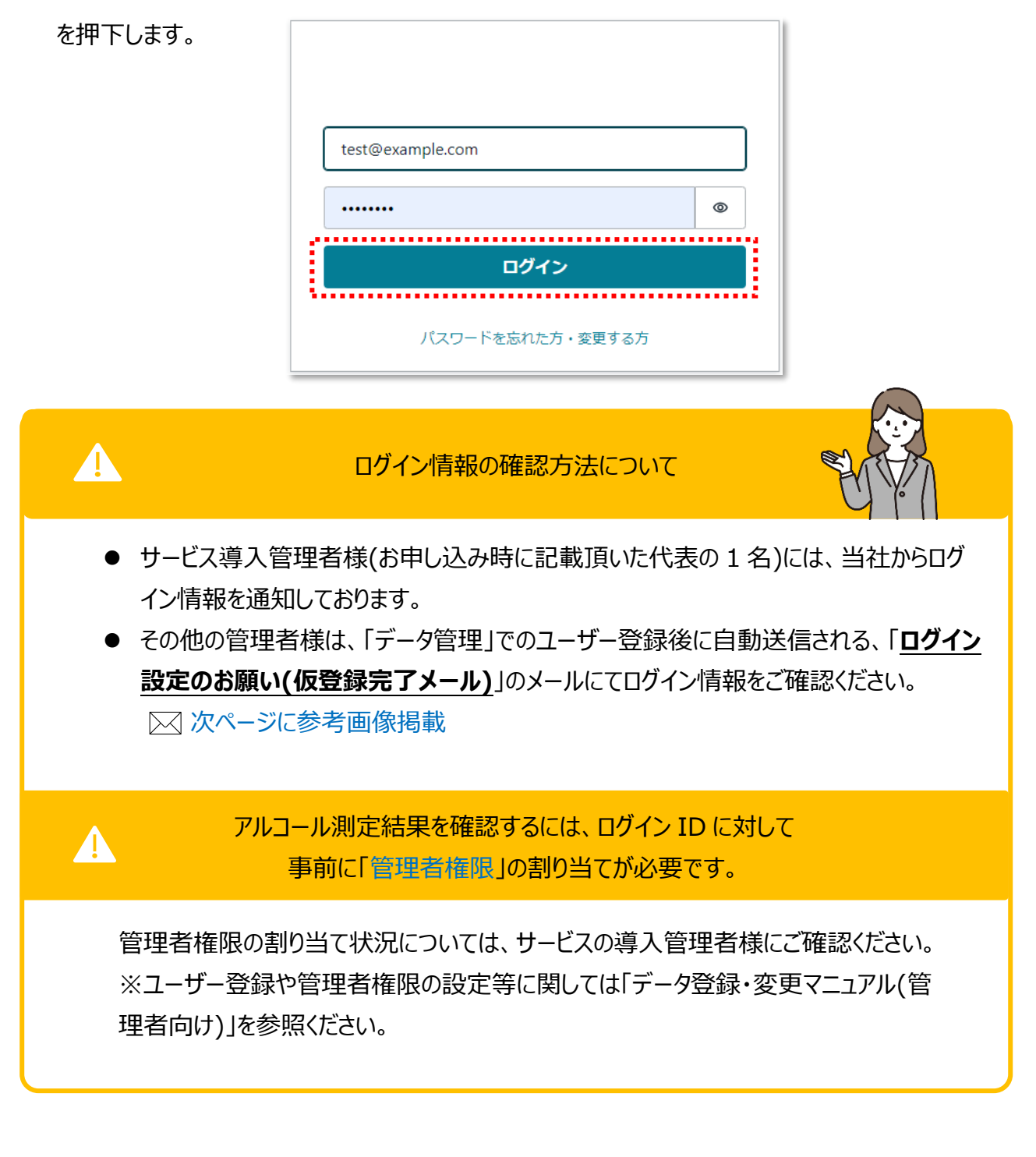

### 送信元: no-reply@linkeeth.ntt.com

===========================

### 件名 : **doco です car/LINKEETH:ログイン設定のお願い(仮登録完了メール)**

この度は『doco です car/LINKEETH』をご利用いただきありがとうございます。

システムへのユーザー仮登録が完了いたしました。 ※本登録はまだ完了していません。 以下の URL から WEB 画面へのログイン設定を行い、本登録を完了させてください。 =========================== <https://linkeeth.ntt.com/menu> ログイン ID: xxxxxxxxxxx 初期パスワード: xxxxxxxxxx

■アルコールチェックアプリをご利用のドライバー様 ご利用のスマートフォンに、アプリをインストールしてご利用下さい。 (Google Play もしくは App Store で "doco です car/LINKEETH アルコールチェック" と検索) ※アプリのログインに必要な「アプリ ID・パスワード」および「ユーザーID」は管理者様にお問い合わせください。

■LINKEETH DRIVE アプリをご利用のドライバー様 ご利用のスマートフォンに、アプリをインストールしてご利用下さい。 (Google Play もしくは App Store で "LINKEETH DRIVE" と検索) サービスについてご不明な点は、サポートセンターにお問い合わせください。 本メールは送信専用です。返信頂いても回答できませんのでご了承ください。

------------------------

NTT コミュニケーションズ株式会社

### **※本メールから、必ず「初期パスワードの変更」を行ってください。**

**(初期パスワードの変更を行わないと、パスワードを忘れた場合の変更も出来ません。)**

<span id="page-5-0"></span>1. 管理者画面にログインすると、「WEB 記録簿」(アルコール測定結果の一覧)が表示されます。

|                                                                                                    |                                     | WEB記録簿 |                                          |                                                     |        |                         |             |            |                               |                      |                                                           |       |                                         |      |      |                                 | ම              | $\cdots$                              |  |
|----------------------------------------------------------------------------------------------------|-------------------------------------|--------|------------------------------------------|-----------------------------------------------------|--------|-------------------------|-------------|------------|-------------------------------|----------------------|-----------------------------------------------------------|-------|-----------------------------------------|------|------|---------------------------------|----------------|---------------------------------------|--|
| $\bigoplus$ DRIVE<br>リアルタイム位置<br>走行履歴<br>時空間検索<br>安全運転評価<br>ドライバー割当て<br>日報出力<br>映像<br>事故履歴<br>点検結果<br>故障検知<br><b>AD</b> ALC CHECK<br>WEB記録簿 | すべて                                 | 確認状態   | 検知器使用<br>すべて<br>$\overline{\phantom{a}}$ | 期間(開始)<br>2023/10/02(月)<br>$\overline{\phantom{a}}$ | $\sim$ | 期間(終了)<br>2023/11/02(木) | グループ名<br>営業 |            | ドライバー名                        | 社員番号<br>$\mathsf{A}$ |                                                           |       |                                         |      |      | 検索                              | クリア            |                                       |  |
|                                                                                                    | 選択アイテムの<br>削除<br>更新<br>新規登録<br>一括操作 |        |                                          |                                                     |        |                         |             |            |                               |                      |                                                           |       | CSV (顔写真なし)<br>$\overline{\phantom{a}}$ |      |      |                                 |                | 帳票ダウンロード<br>(最大件数 CSV: 5万件、PDF: 500件) |  |
|                                                                                                    | □                                   | 状態     | 日時                                       | ドライバー                                               | 社員番号   | グループ                    | 区分          | 検知器<br>使用  | 結果<br>(#850.89)               | 結果<br>(目視)           | 車両                                                        | 確認者   | 確認<br>方法                                | 報告事項 | 指示事項 | その他                             | 画像 更新          |                                       |  |
|                                                                                                    | $\Box$                              | 清      | 2023/11/01 15:51:09                      | 伊藤唯                                                 | A0043  | 営業部                     | 朝           | 有<br>(手入力) | 0.315<br>mg/L                 |                      | 春日井4005                                                   | 佐藤三朗  | 電話                                      |      |      |                                 |                | I                                     |  |
|                                                                                                    | $\Box$                              | 来      | 2023/11/01 17:12:30                      | 阿部麻子                                                | A0041  | 営業部                     | 朝           | 有          | 0.12<br>mg/L                  |                      | 春日井4006                                                   |       |                                         |      |      |                                 | $\overline{I}$ | i                                     |  |
|                                                                                                    | $\Box$                              | 来      | 2023/11/01 17:10:06                      | 安田文忠                                                | A0042  | 営業部                     | 朝           | 有<br>(手入力) | 0.12<br>mg/L                  |                      | 品川123あ4567                                                |       |                                         |      |      |                                 | <b>Expert</b>  | í                                     |  |
|                                                                                                    | □                                   | 済      | 2023/11/01 15:50:37                      | 安田文忠                                                | A0042  | 営業部                     | 朝           | 有<br>(手入力) | 0.01<br>mg/L                  |                      | 春日井4004                                                   | 佐藤三朗  | 電話                                      |      |      |                                 |                | i                                     |  |
|                                                                                                    | □                                   | 済      | 2023/11/01 15:49:17                      | 阿部麻子                                                | A0041  | 営業部                     | 朝           | 有<br>(手入力) | 0.00<br>mg/L                  |                      | 車両登録番号10                                                  | 佐藤三朗  | 電話                                      |      |      |                                 |                | ∕                                     |  |
|                                                                                                    | $\Box$                              | 済      | 2023/11/01 17:10:55                      | 山田太郎                                                | A0047  | 営業部                     | 朝           | 無          |                               | OK                   | 春日井4004                                                   | 佐藤 三朗 | 電話                                      |      |      |                                 |                | ∕                                     |  |
| ■ データ管理                                                                                                    |                                     |        |                                          |                                                     |        |                         |             |            | [0.150mg/L 以上]<br>[0.000mg/L] |                      | アルコール測定値に応じて、3段階の色分けがあります。<br>「0.001mg/L 以上 0.150mg/L 未満」 |       |                                         |      |      | … 赤<br>・・・ ピンク<br>白<br>$\cdots$ |                |                                       |  |
|                                                                                                    |                                     |        |                                          |                                                     |        |                         |             |            |                               |                      |                                                           |       |                                         |      |      |                                 |                |                                       |  |

(管理対象グループ配下の測定結果のみ表示されます。)

測定結果の初期表示は、直近 31 日分の「未確認」(未チェック)の測定データが、日時の古い順 に表示されます。ただし、アルコールが検出されたデータは、日時が最新のものでも一覧の上部に表 示されます。(測定データは最大で 13 か月分保存されています。)

2. 測定結果を確認済み(チェック済み)にする場合は、一覧画面の ✔ を押下します。

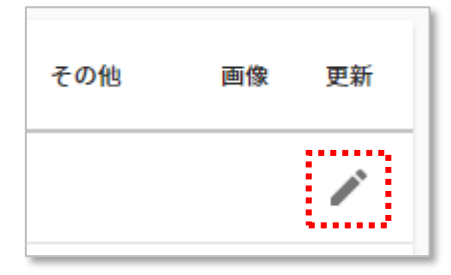

3. 編集画面のポップアップが表示されます。内容を確認し、「更新」ボタンを押下します。 測定データが「確認済み」(チェック済み)のステータスになります。 (特に追記・修正事項が無い場合は、「更新」ボタンを押下するだけです) (※「社員番号」の欄は、社員番号がデータ登録されていない場合は表示されません。)

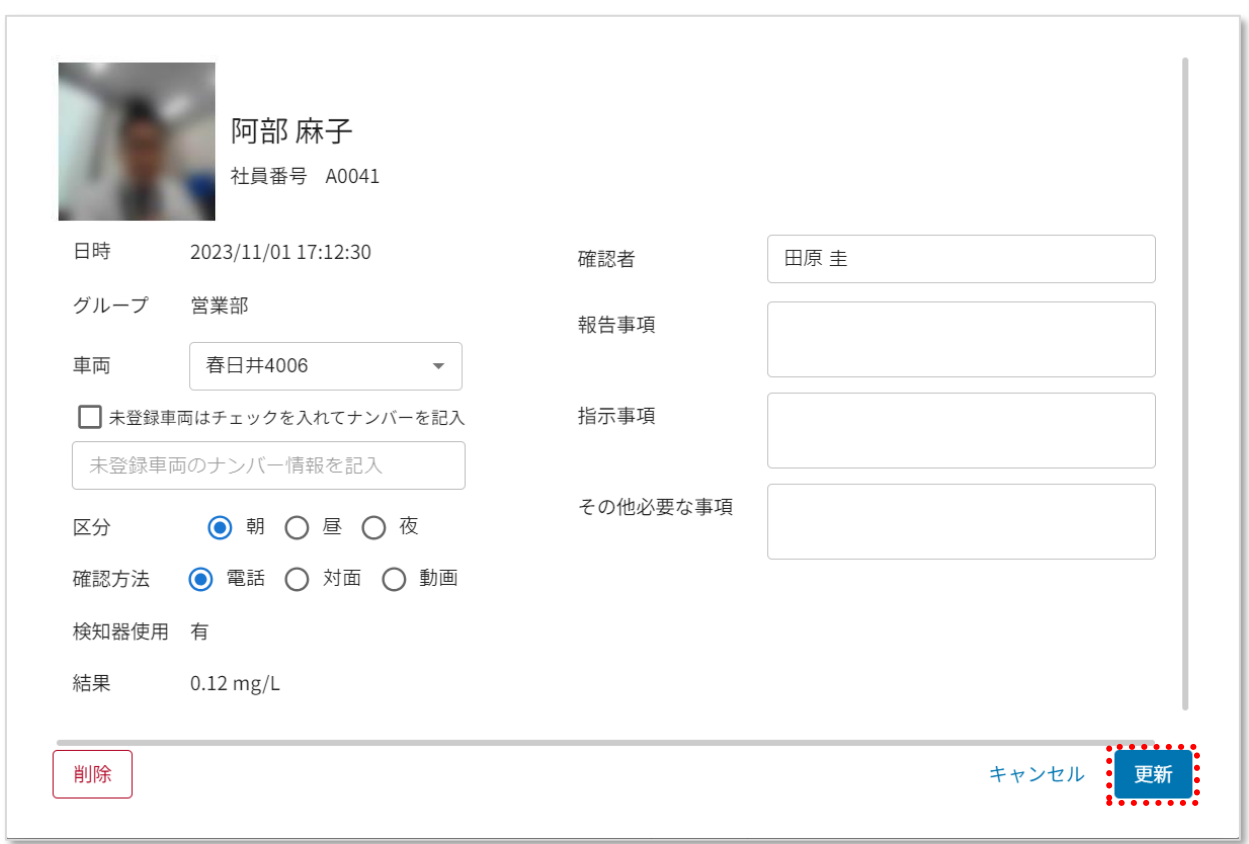

4. 確認済みの測定結果は、検索エリアの「確認状態」プルダウンから「確認済」を選択し検索すると

表示されます。

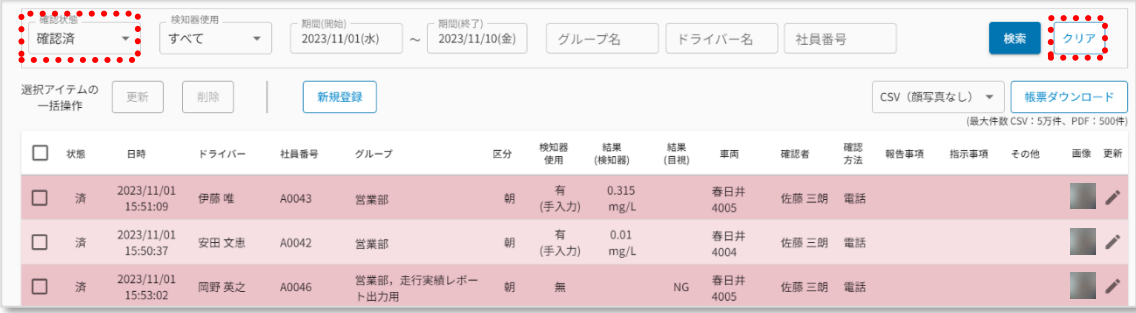

確認作業は以上で完了です。 (測定結果の「複数一括チェック」については、以下の詳細版を参照ください)

### <span id="page-7-0"></span>4. アルコール測定結果の確認について:詳細版

管理者画面にログインすると、「WEB 記録簿」(アルコール測定結果の一覧)が表示されます。

(管理対象グループ配下の結果のみ表示されます。)

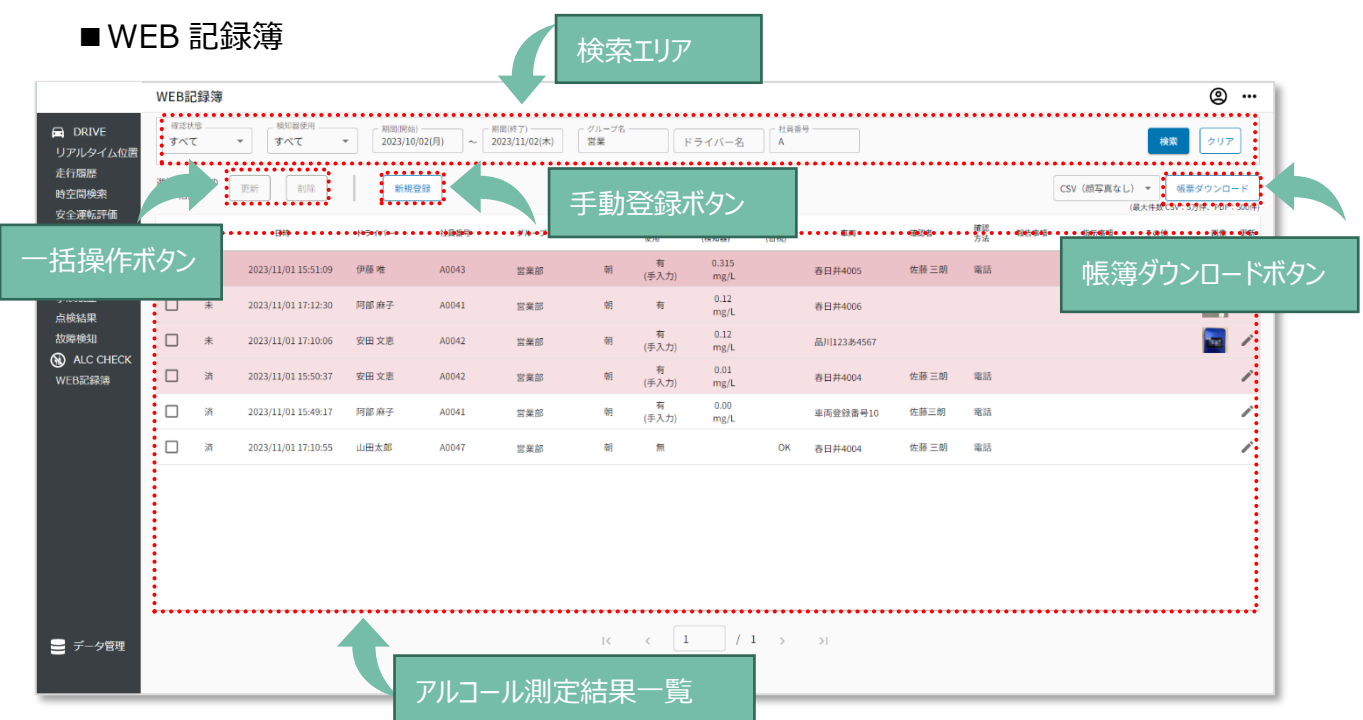

初期表示は、直近 31 日分の「未確認」(未チェック)の測定データが、日時の古いものから順番に 表示されます。 アルコールが検出されたデータは、日時が最新のものでも一覧の上部に表示されます。 (測定結果は、最大で過去 13 ヵ月分保存されています。)

- ※一覧を初期表示に戻したい場合は、 WEB 記録簿に入り直すか、検索条件をクリアして再検索 すると、元に戻ります。
- ※一覧の各タイトル名を押下すると、データの昇順/降順でのソート(並び替え)が可能です。
	- ソートはページ内でのソートです。

例①:日時を降順(新しいデータ順)で並び替える場合

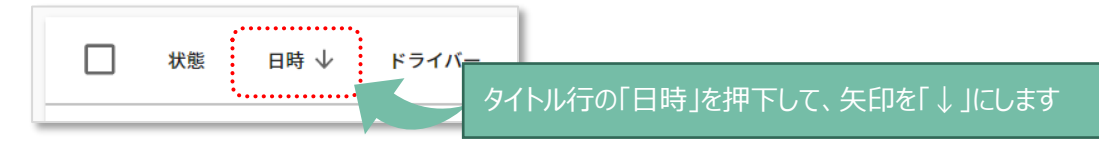

例②:車両情報毎(ナンバープレート毎) に並び替える場合

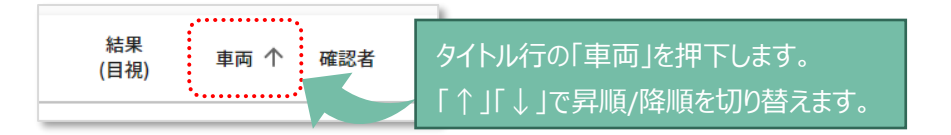

# <span id="page-8-0"></span>1. アルコール測定結果一覧の項目説明

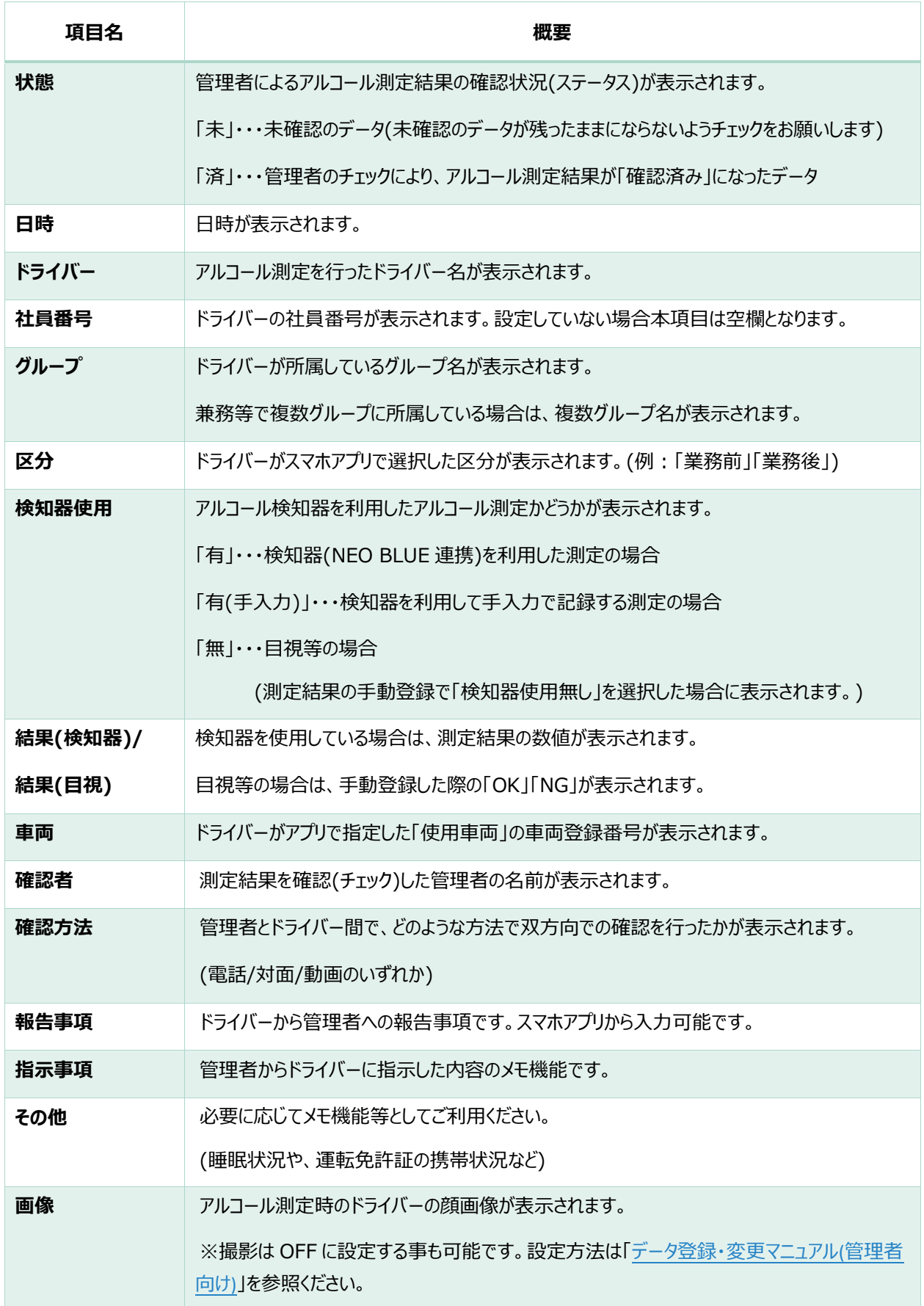

### <span id="page-9-0"></span>**確認状態のステータス(未確認/確認済み/すべて)によるデータ表示**

赤枠部分のプルダウン「未確認・確認済・すべて」のいずれかを選択し「検索」ボタンを押下します。

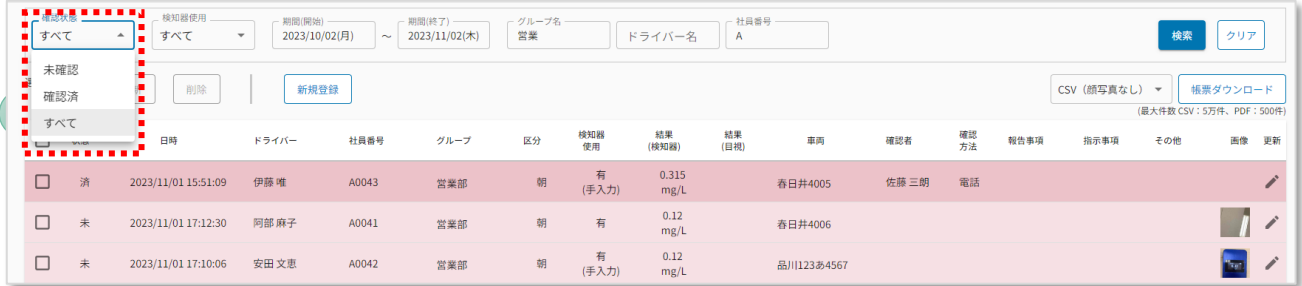

■確認状態のステータスについて

「未確認」・・・ 未チェックの測定結果です。(チェックすると「確認済」のステータスになります。)

「確認済」・・・ 確認済み(チェック済み)のステータスです。

「すべて」 ・・・ 「未確認」「確認済」の両方のデータが含まれます。

**検知器使用のステータス(すべて/有/有(手入力)/無)によるデータ表示**

赤枠部分のプルダウン「すべて・有・有(手入力)・無」のいずれかを選択し「検索」ボタンを押下します。

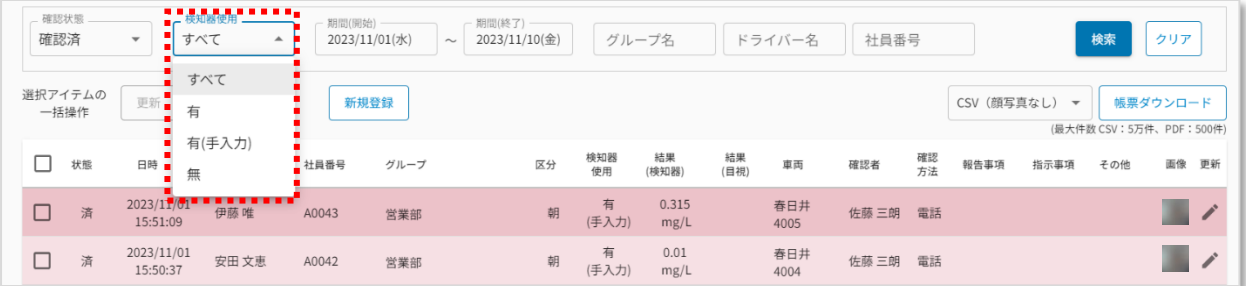

■検知器使用のステータスについて

「すべて」・・・ 「有」「有(手入力)」「無」のすべてのデータが含まれます。

「有」・・・ 検知器(NEO BLUE)を使用して記録されたステータスです。

「有(手入力)」 ・・・ 検知器を使用して手入力で記録されたステータスです。

「無」・・・ 検知器を使用せず目視等で確認されたステータスです。

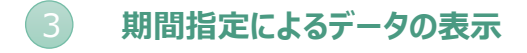

赤枠部分に期間を指定し「検索」ボタンを押下します。

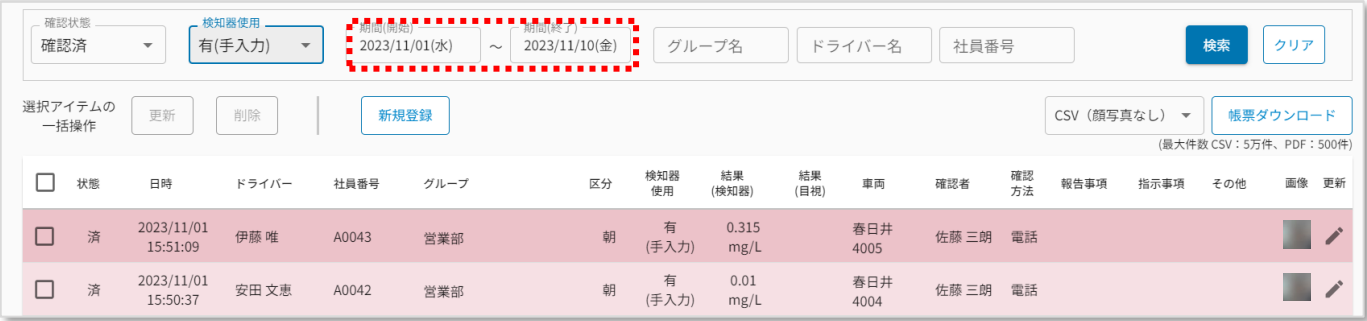

- データは 13ヵ月分保存され、月次で 1ヵ月分が削除されていきます。13ヵ月以上前の 日付も選択はできますが、データは表示されませんのでご注意ください。
- ⚫ 初期表示から期間を広げると、データの表示に時間が掛かる事がございます。

**グループ名指定によるデータの表示**

複数グループを管理している場合等で、グループ名による絞り込み表示をしたい場合は、

赤枠部分にグループ名を入力し「検索」ボタンを押下します。(グループ名は部分一致可)

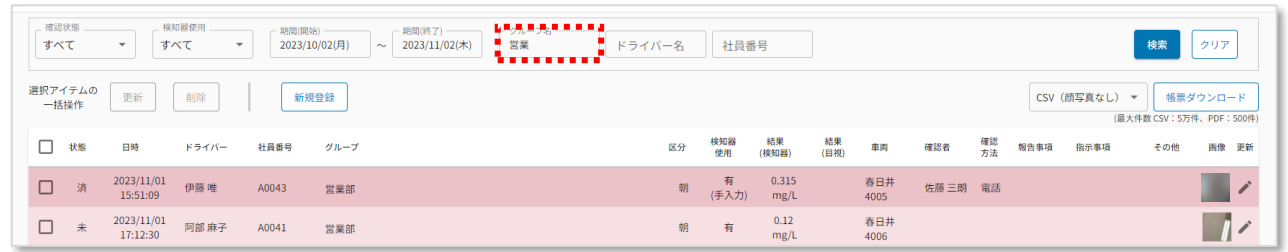

## **ドライバー名指定によるデータの表示** 5

赤枠部分にドライバー名を入力し「検索」ボタンを押下する事で、表示の絞り込みを行います。 (ドライバー名は部分一致可)

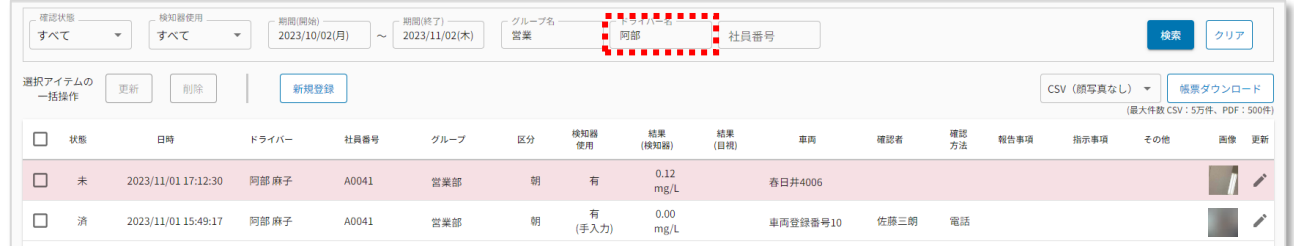

#### **社員番号指定によるデータの表示**  $(6)$

赤枠部分に社員番号を入力し「検索」ボタンを押下する事で、表示の絞り込みを行います。

(社員番号は部分一致可)

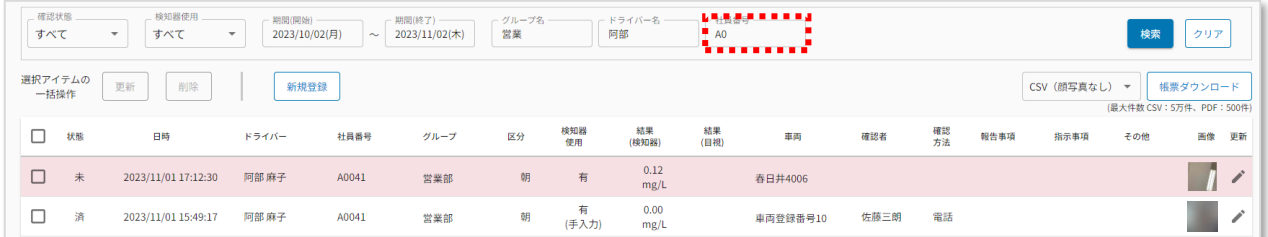

### <span id="page-12-0"></span>3. 測定結果の確認(チェック)

ドライバーのアルコール測定データの確認を行います。

測定データは必ず WEB 記録簿から確認操作(チェック操作)を行って下さい。

WEB 記録簿にアクセスすると、ログインしている管理者が管理権限を持っているグループのアルコール測定結 果が表示されます。

※測定結果が正常に表示されない場合、管理者権限の設定・管理グループの紐づけが完了していない可能 性があります。サービス導入管理者様にご確認頂くか、[「データ登録・変更マニュアル](http://manual.doco-car2.jp/alc/1_master_toroku.pdf)(管理者向け)」を参照し てデータ登録・設定を行ってください。

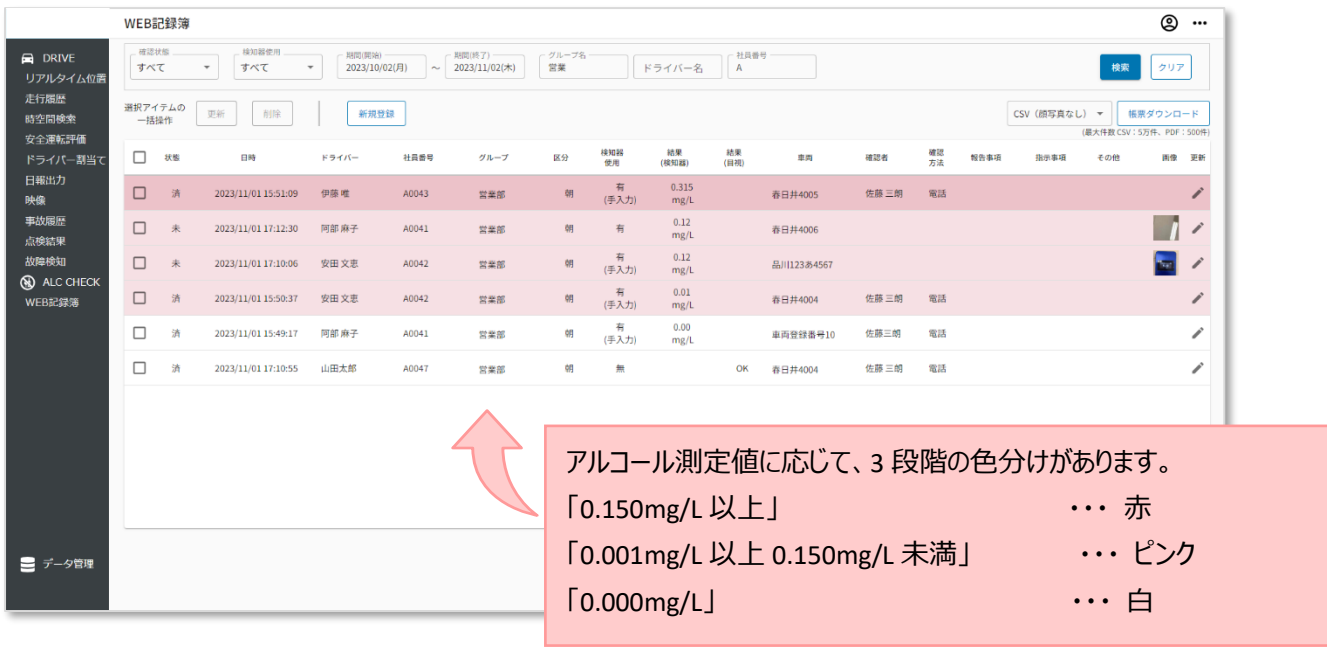

<span id="page-13-0"></span>測定結果の個別確認(個別チェック)

1. 測定結果を個別に確認済み(チェック済み)にする場合は、一覧画面の ✔ を押下します。

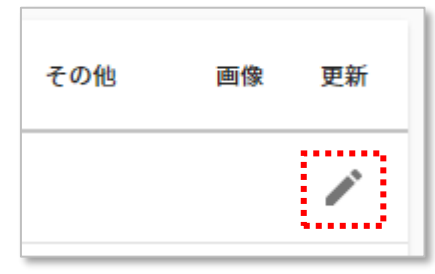

2. 編集画面のポップアップが表示されます。内容を確認し、「更新」ボタンを押下します。

測定データが「確認済み」(チェック済み)のステータスになります。

(特に追記・修正事項が無い場合は、「更新」ボタンを押下するだけです)

(※「社員番号」の欄は、社員番号がデータ登録されていない場合は表示されません。)

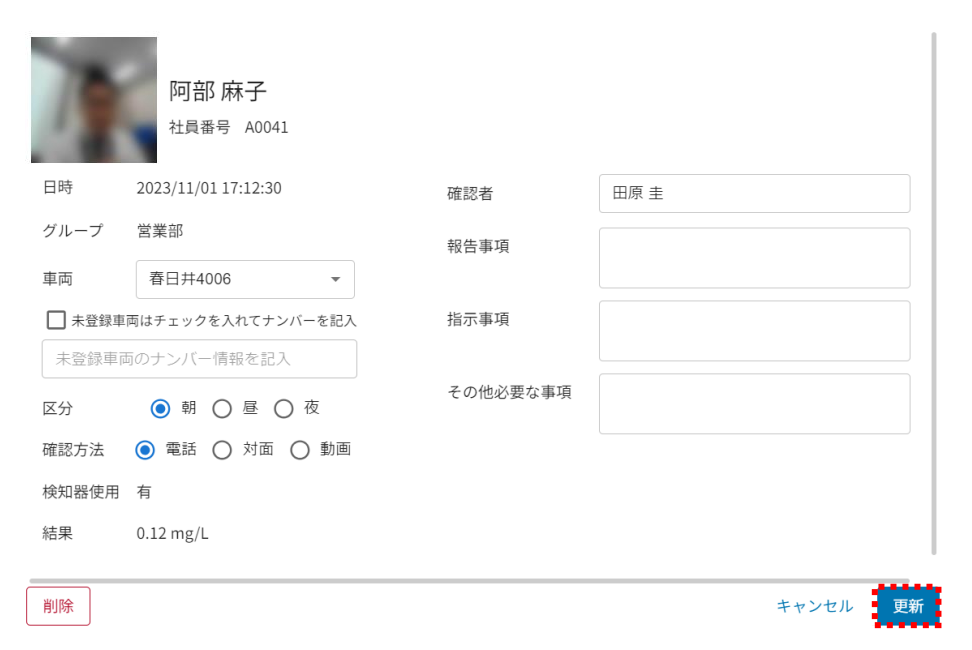

3. 確認済みの測定結果は、検索エリアの確認状態プルダウンの「確認済」を選択し検索すると表

示されます。

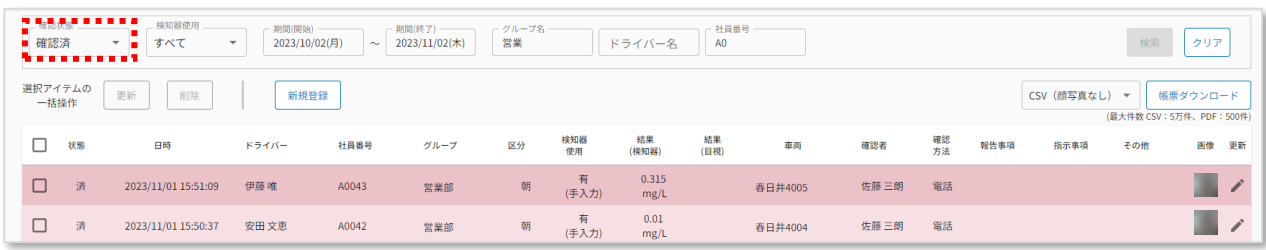

<span id="page-14-0"></span>測定結果の複数一括確認(一括チェック)

1. 確認したい測定結果のチェックボックスを選択し「更新」ボタンを押下します。

画面内のすべてを一括でチェックしたい場合は、タイトル行のチェックボックスを選択し、全選択します。 (タイトル行のチェックボックスは表示画面内の全件選択です。別ページのデータは選択されません。)

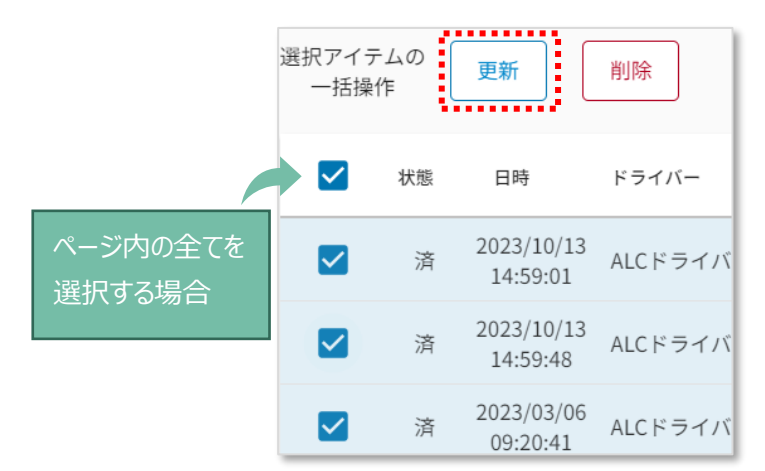

2. 測定結果の一括確認ポップアップが表示されますので、各項目の入力・確認を行い、「更新」ボタン を押下します。(特に追記・修正事項が無い場合は、「更新」ボタンを押下するだけです)

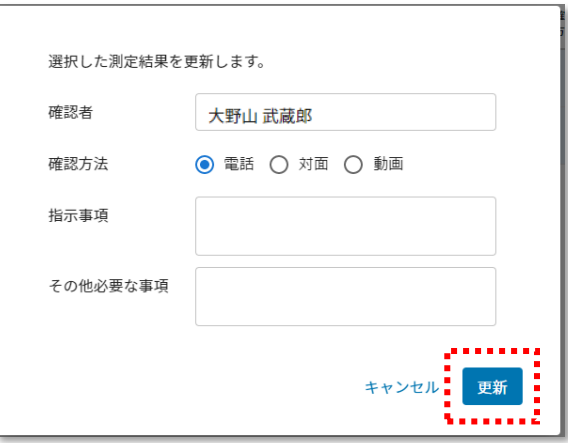

3. 確認済みの測定結果は、検索エリアの確認状態プルダウンの「確認済」を選択し検索すると表

示されます。

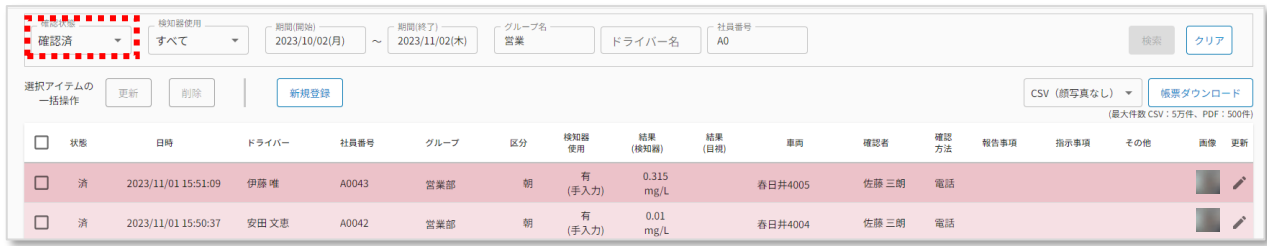

# <span id="page-15-0"></span>5. アルコール測定結果の削除

WEB 記録簿から、アルコール測定結果を削除することが可能です。(削除したデータは元に戻せません)

<span id="page-15-1"></span>測定結果の個別削除

1. 対象の測定結果の ◆ を押下します。

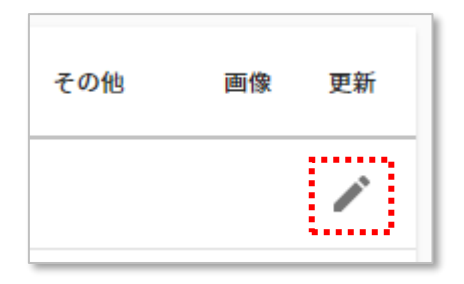

2. 「削除」ボタンを押下します。

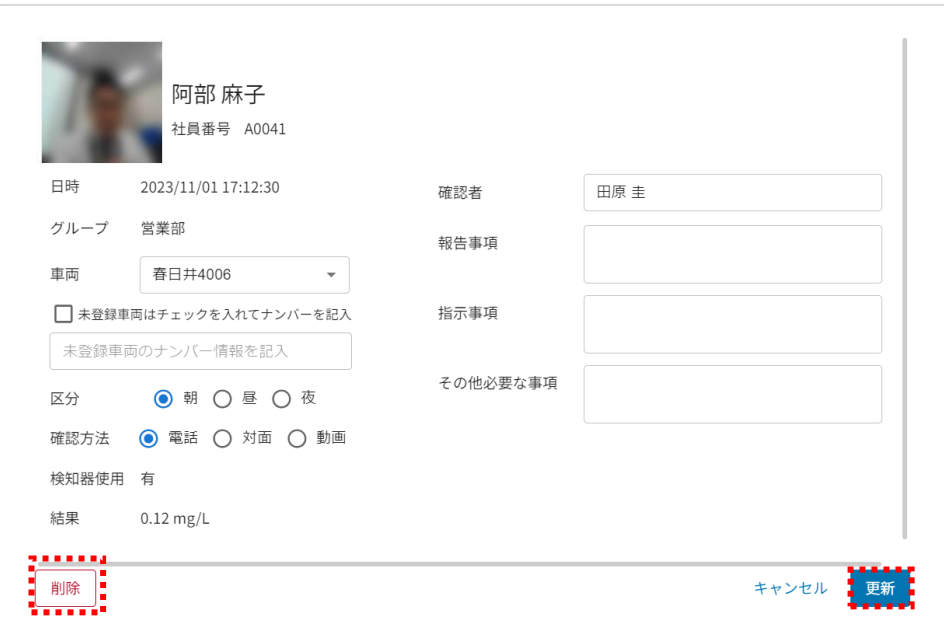

3. 確認のポップアップが表示されます。確認の上、「削除」ボタンを押下します。

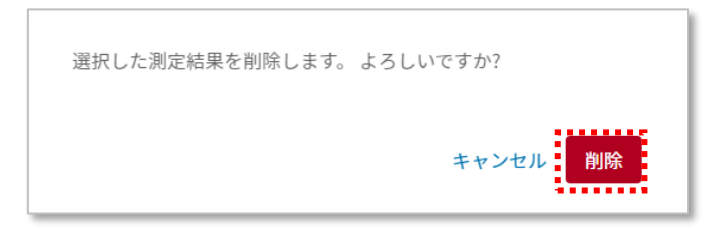

<span id="page-16-0"></span>1. 削除対象のデータのチェックボックスを選択し、一括操作の「削除」ボタンを押下します。

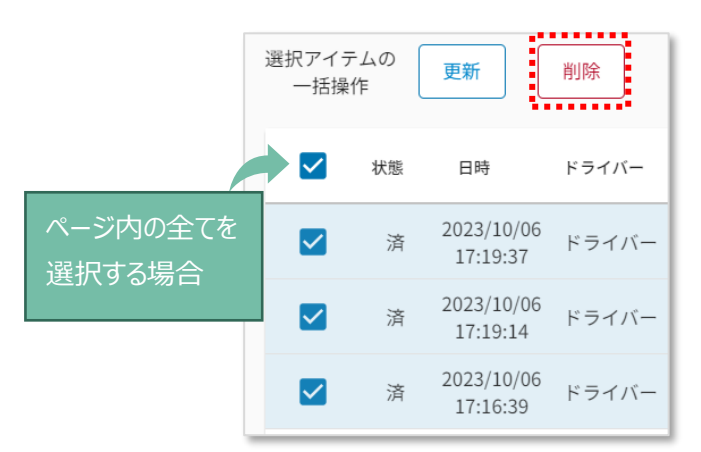

2. 確認のポップアップが表示されます。確認の上、「削除」ボタンを押下します。

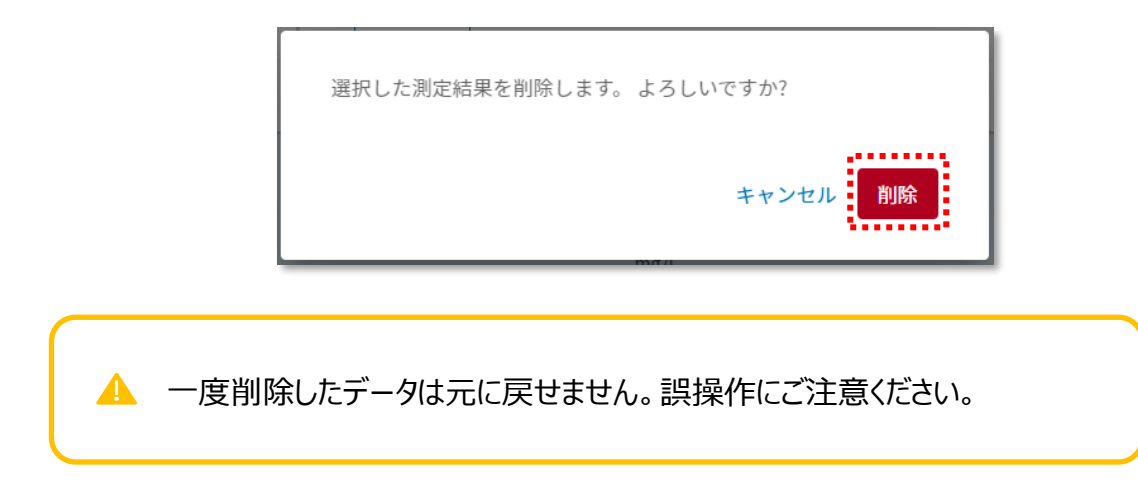

# <span id="page-17-0"></span>6. アルコール測定結果の手動登録

アルコール測定結果の手動登録方法について説明します。

(アルコール測定器とスマホアプリが接続できない場合や、目視での確認の際に利用します。)

1. WEB 記録簿の「新規登録」ボタンを押下します。

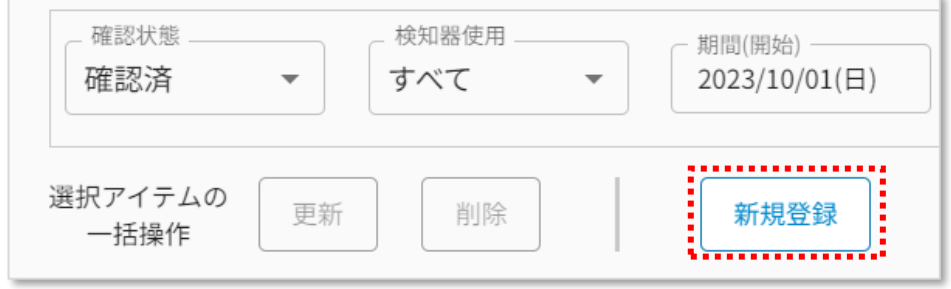

2. 各項目を入力し「登録」ボタンを押下します。各項目については下記表を参照してください。

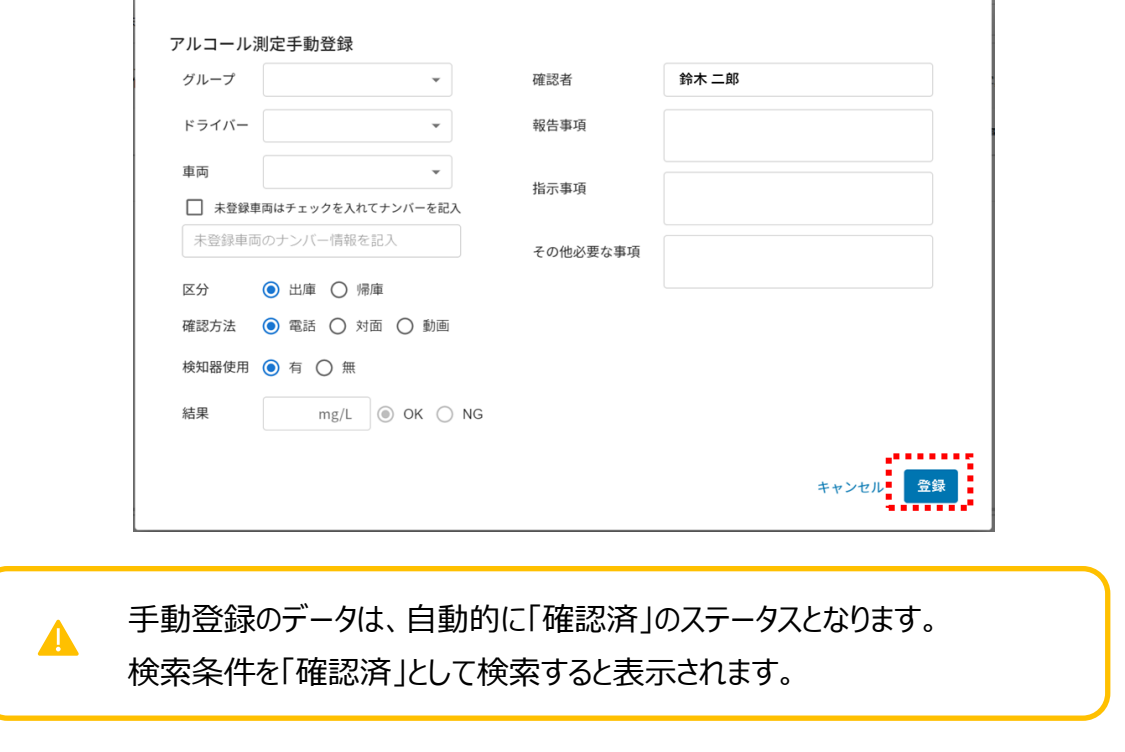

### 測定登録 各項目概要 表

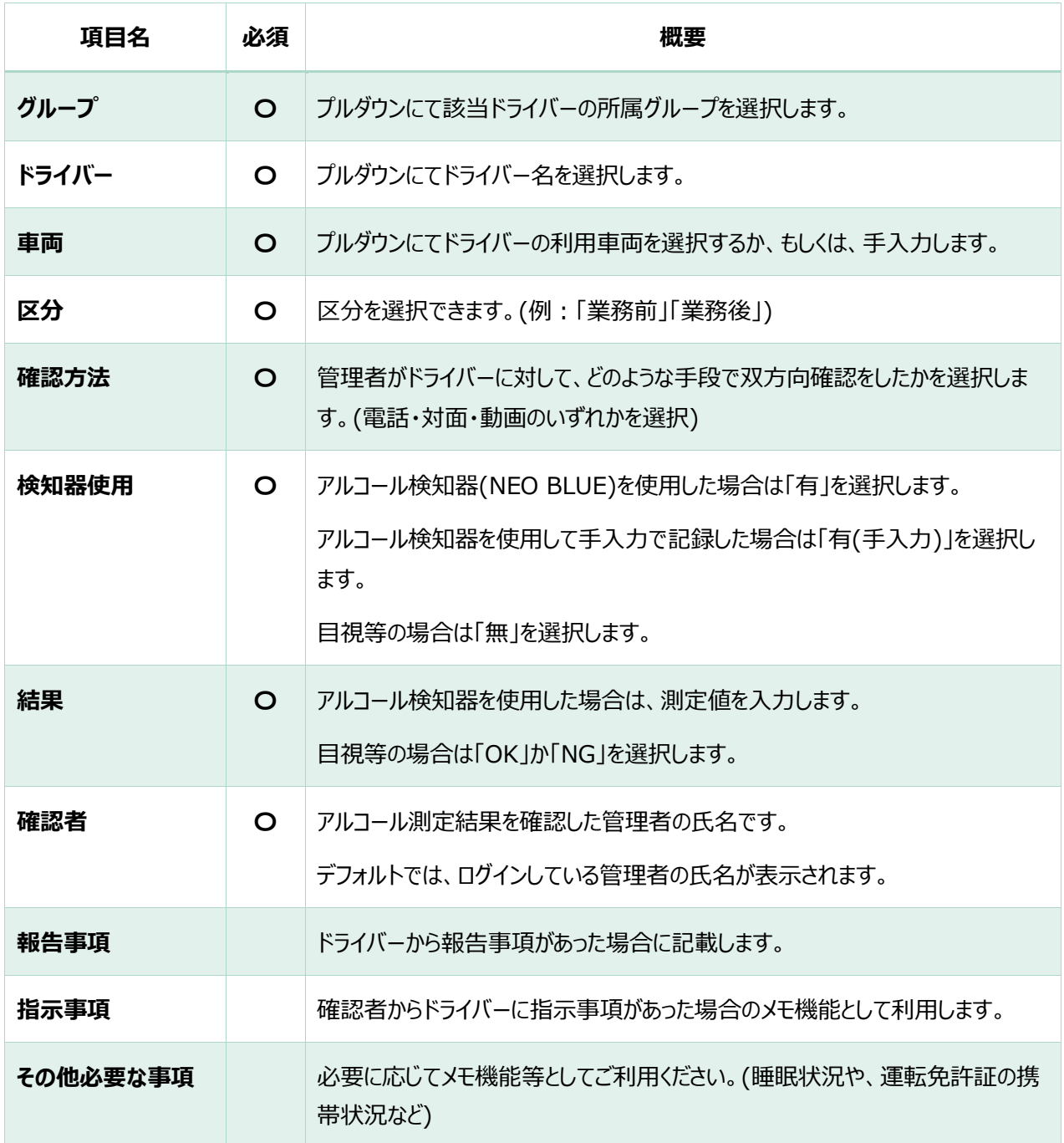

# <span id="page-19-0"></span>7. 帳票の出力

WEB 記録簿のダウンロード方法について説明します。

1. プルダウンを押下して帳票のダウンロード形式を選択します。 PDF 形式の場合は顔写真の有無

が選択できます。

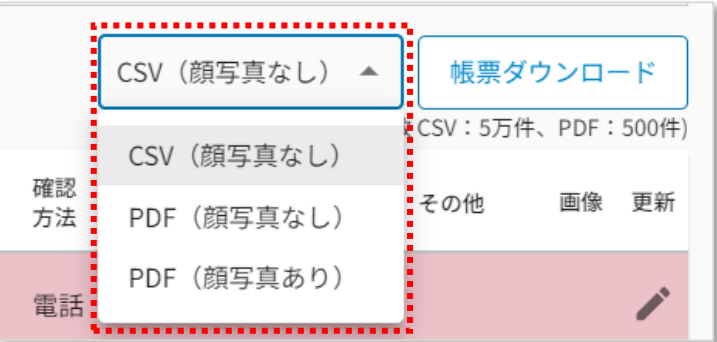

2. 「帳票ダウンロード」ボタンを押下します。

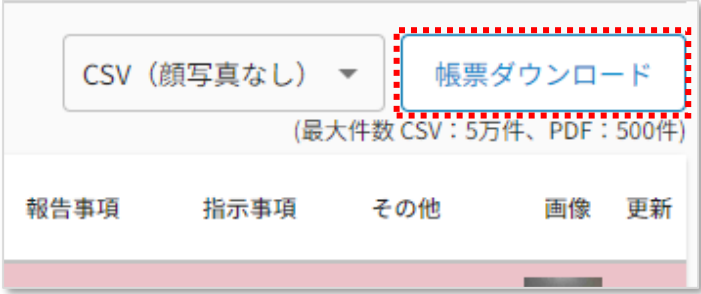

帳票は選択した形式で出力されます。(検索結果の内、日時の古いものから CSV 形式の場合5万件ま で、PDF 形式の場合 1 ファイル当たり最大 500 件まで出力されます。1 ファイルに収まらない場合は、検索 日付を変更してダウンロードして下さい)

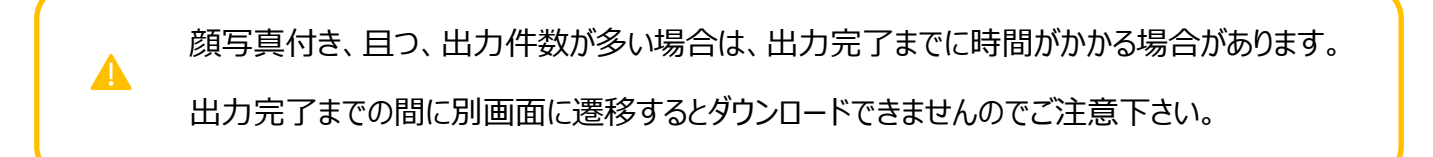

# <span id="page-20-0"></span>8. アルコール検出時のメール通知

ドライバーでのアルコールチェック時に、アルコール反応を検出した場合、グループ管理者にメールで通知する事 が可能です。 メールの送信設定に関しては[「データ登録・変更マニュアル](http://manual.doco-car2.jp/alc/1_master_toroku.pdf)(管理者向け)」を参照ください。

### 以下のメールが送信されます。

送信元:no-reply@linkeeth.ntt.com

※「no-reply@linkeeth.ntt.com」からのメールを受信できるよう、設定をお願いします。

# アルコール反応を検知しました。

日時 : 2022/09/09 22:21:54

**Contract Contract** ユーザ名

グループ名 :企画部

 $: 0.28$ mg/L 測定値

区分 :業務後

報告事項 :なし

 $\blacktriangle$ 

■このメールは送信専用です。送信を停止する場合はサービス管理者様にお問い合わせ下さい。

※複数の宛先に送信設定をしている場合でも、宛先はすべて BCC で送信されます。

本メールを受信しただけでは、WEB 記録簿の結果は「確認済み」にはなりません。

必ず WEB 記録簿でも確認操作を行ってください。

# <span id="page-21-0"></span>9. その他:不正ログインのリスク検知メール(セキュリティ関連)

普段ご利用の環境(PC やインターネット回線)以外から、WEB 記録簿にログインした場合、以下のメールが送 信される事があります。

利用者本人のログインである場合は、対応は不要です。 もしログインに心当たりが無い場合は、パスワードの変更をお願いいたします。 (セキュリティ上、本メールの送信条件の詳細はお答えすることが出来ません。)

送信元 : no-reply@linkeeth.ntt.com

### 件名 : **doco です car/LINKEETH:ログインしましたか?**

普段ご利用の環境以外から、『docoですcar/LINKEETH』へのログインが検出されたことを通知するメッセージです。

時刻: Friday, February 17, 2023 08:57 AM UTC (+9時間) 場所: Japan

お客様ご自身によるログインの場合は、対応は不要です。 もしログインにお心当たりがない場合は、第三者が不正にログインした可能性があります。 管理者画面からパスワードを変更してください。

本メールは送信専用です。ご返信頂いても回答できませんのでご了承ください。

NTTコミュニケーションズ株式会社